## **DELTA STATE** UNIVERSITY

*A guide to finding information in the Roberts-LaForge Library*

## **Guide to Creating Banners using Publisher 2003**

Open Microsoft Publisher Click on **File/ new /blank presentation** Click on **File** Click on **Page setup (**Make sure that on the layout tab **Full Page** is selected not banner.) Click on **landscape**

Click on the **printer & paper tab**

Click on **down arrow** and select printer HP Design Jet Printer, RO127**hp**1, or Poster Printer

Click on **properties** to the right of the printer name.

Click on **scale to fit.**

Click on **Apply this scaling factor** and then type in that box **250.** *This number will be changed after we make some other configurations.*

Click the down arrow under document and scroll down and select '**Edit Paper List'**.

Type in the desired measurements for width and length from Table 1.

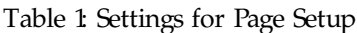

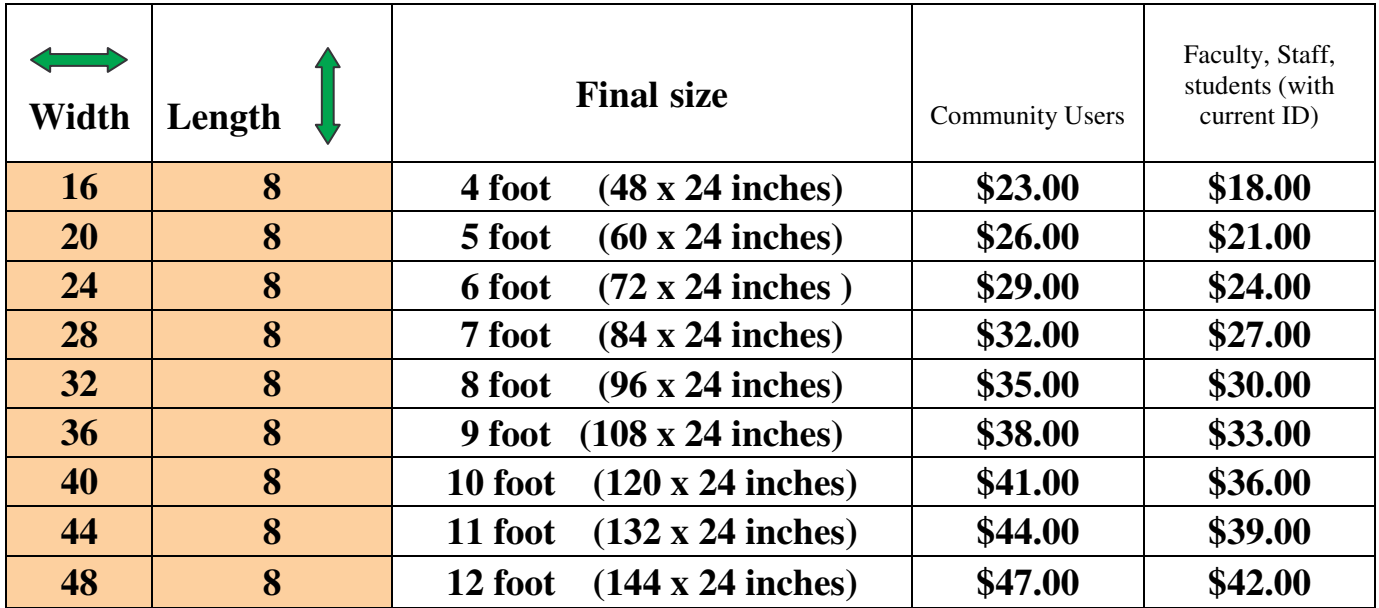

Click OK.

Now change the **Apply this scaling factor** to **300.**

Click OK

Look and see if the **size is scaled to** box has your final measurements.

Click on OK

Click on OK ( Now you should be out of page setup.)

**Create your banner.**

**Before printing check print preview** to see if every thing is correct (like is it centered, are all the words showing, and are all the borders showing…).

## **To print:**

Click on File Click on Print Make sure the correct printer is still selected (HP Design Jet Printer, Ro127hp1 or Poster Printer).

Click on OK

When the Pharos screen appears, **name your print job**. Then a message appears telling you to pay for this poster at the IRC desk. Click OK Then the Pharos screen appears again. **Name the print job again**. Let the desk know the size of your poster and what you named it. Pay for the poster using a Departmental card, your Okra Kard, or a generic print card and they will release the print job.

C:\My Documents\Staff Instructions\GuideToCreatingBannersUsingPublisher